**Horst Kirchberg** 

Softwareentwicklung

# ArbZeit

Version 6

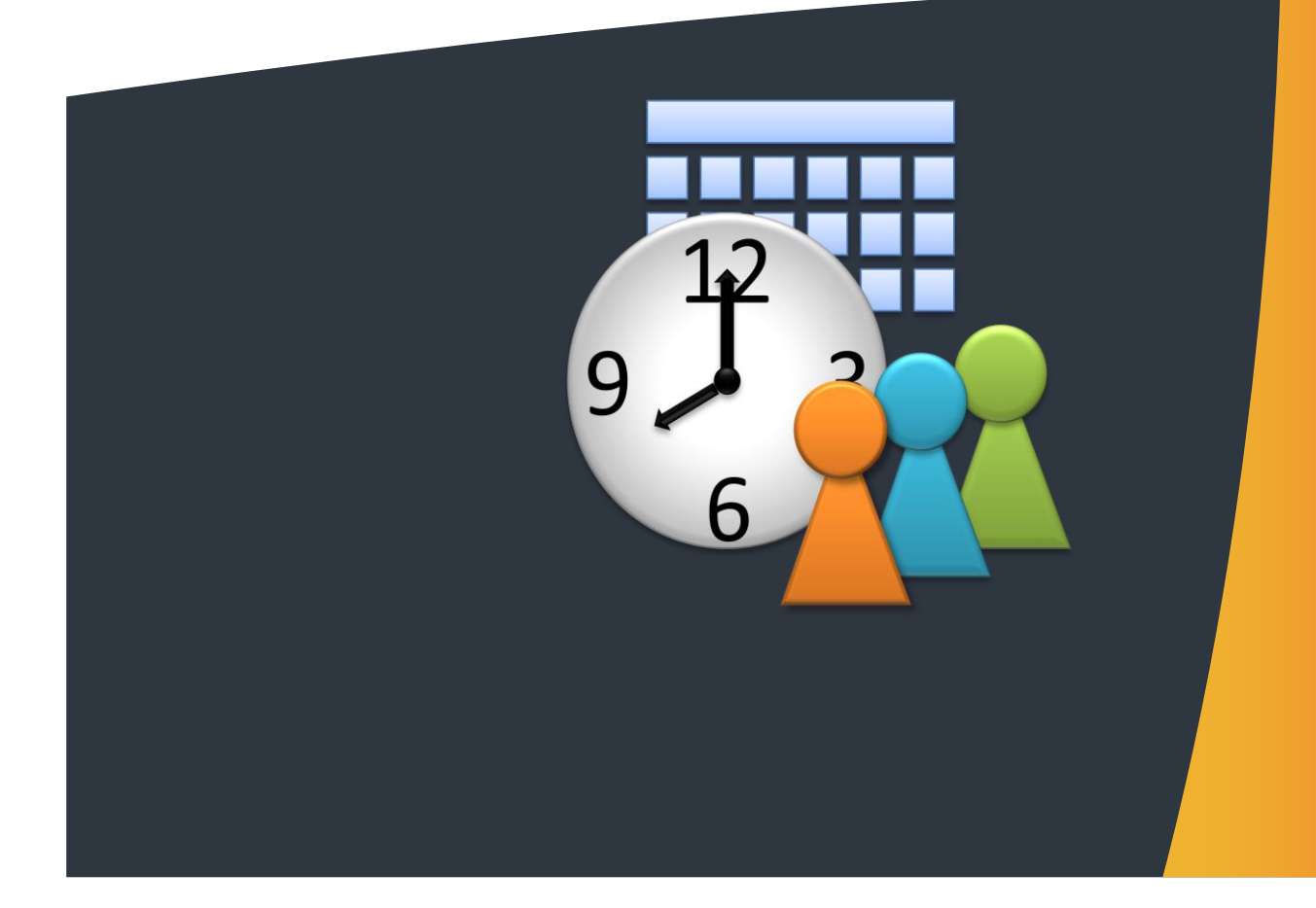

# **Inhaltsverzeichnis**

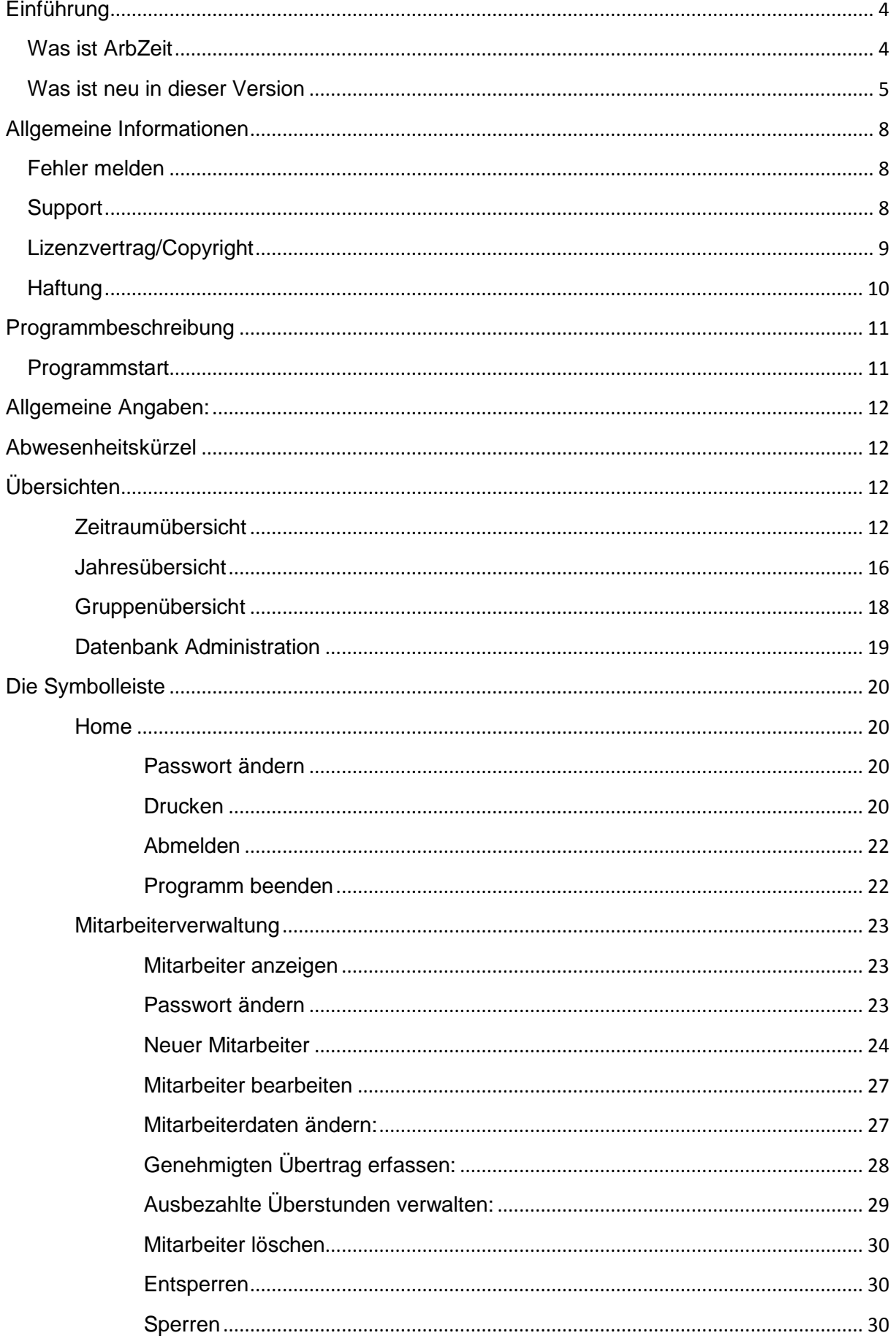

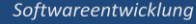

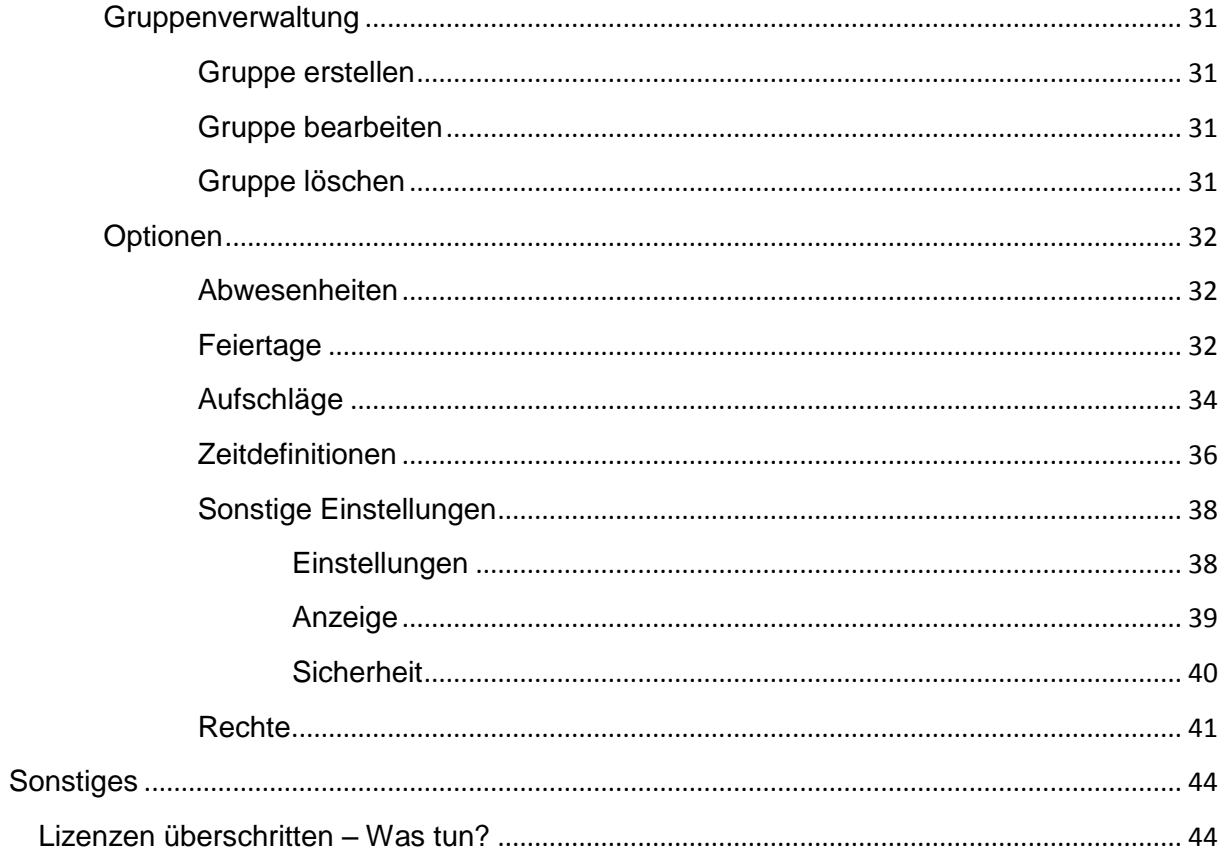

# <span id="page-3-1"></span><span id="page-3-0"></span>Einführung

## Was ist ArbZeit

Die korrekte Arbeitszeiterfassung ist heute für Unternehmen eine der wichtigsten Stellschrauben, um die Kosten im eigenen Haus beeinflussen und sich strategisch optimal aufstellen zu können. Dieses Zeiterfassungssystem ermöglicht es Anwendern ausgesprochen praxisorientiert und mit geringem Aufwand, die Arbeitszeit von Mitarbeitern einer Firma oder einer Organisation detailliert zu erfassen.

Die Besonderheit dieses Programms besteht darin, dass angesichts einer immer individuelleren Arbeitszeit von Personal die Zeiterfassung konkret auf die jeweilige Person zugeschnitten werden kann. Mit der Möglichkeit, eine Liste der Feiertage einzurichten oder verschiedenste Aufschlagsdefinitionen zu erstellen, können personenbezogen exakte Daten erfasst werden. Die Erfassung individueller Pausen ist ebenso möglich wie die Integration allgemeiner Pausenzeiten ins Programm. Auch der Übertrag von Stunden kann durch den Arbeitgeber gesteuert und nach oben wie unten limitiert werden.

Die Zeiterfassung in diesem Programm gestattet eine genaue Verwaltung und eine exakte statistische Auswertung. Aufgrund der intern festgelegten Rechte für die Verwaltung kann die Software mit unterschiedlichen Zugangsberechtigungen als Administrator, Gruppenverwalter oder Mitarbeiter genutzt werden. So ist auch sichergestellt, dass nur befugte Personen maßgeschneiderte Auswertungen durchführen können

Die Auswertung der Daten der Zeiterfassung durch den Arbeitgeber ist variabel möglich. Sie kann personenbezogen für bestimmte und definierte Zeiträume, aber auch als Jahresübersicht erfolgen. Nicht zuletzt die Möglichkeit, die Daten im Zeiterfassungssystem auch als CSV-Datei zu exportieren und weiter zu verarbeiten, schafft einen beträchtlichen Mehrwert für den Arbeitgeber wie für den Beschäftigten. Dank der durch das Zeiterfassungssystem optimierten Kosten im Unternehmen können sich die Nutzer zukunftsfähig aufstellen.

## <span id="page-4-0"></span>Was ist neu in dieser Version

## **Neue Funktionen und Korrekturen in der Version 6.0**

- **NEU**: Sicherheit Es können nun zur weiteren Sicherheit verschiedene Passwortoptionen definiert werden
- **NEU:** Es besteht nun die Möglichkeit Mitarbeiter den Zugriff zu sperren.
- **NEU:** Wochenpläne Für Teilzeit- / Jobsharing-Mitarbeitern können nun verschiedene Wochenpläne definiert werden. Die Mitarbeiter können somit in der aktuellen Woche Ihren Wochenplan auswählen, wodurch die Arbeitszeit und Feiertage der Woche entsprechend angepasst werden.
- **NEU**: Individuelle Rechtevergabe Es können nun die Berechtigungen verfeinert werden, wie z.B. dass bestimmte User anderen Usern das Passwort zurücksetzen können. Eine Einzelübersicht der möglichen Rechte können Sie der Programm-Dokumentation entnehmen.
- **NEU**: Log-Funktionen Änderungen in den Einstellungen und bei den Eingaben werden protokolliert.
- **NEU:** Es besteht nun die Möglichkeit die Datenbank auf einen MySQL-Server zu verlagern.
- **NEU**: Es wurde eine Adminkonsole hinzugefügt, mit der die Administratoren es leichter haben direkt von ArbZeit aus Fehler in der Datenbank zu korrigieren.
- **NEU:** Eine automatische Start-Funktion mit Windows wurde integriert.
- **NEU:** Eine automatische Update-Funktion wurde integriert.
- **NEU:** Es besteht nun die Möglichkeit bei fehlerhaften Jahresdaten eine Reparatur über die Jahresdaten durchzuführen.
- **Optimiert**: Die Gruppenübersicht wurde komplett überarbeitet. Es können nun auch die erfassten Abwesenheitstage (wie z.B. Urlaub, Krank usw.) angezeigt werden. Des weiteren kann man in der Gruppenübersicht nun zwischen den verschiedenen Jahren wechseln.
- **Optimiert:** Bei der Jahresübersicht kann man nun einfach zwischen einzelnen Jahren wechseln.
- **Optimiert:** Es können nun selbst erstellte Feiertage nachträglich bearbeitet werden.
- **Optimiert:** Die Styles wurden erweitert.
- **Bereinigt:** Diverse kleinere Fehler wurden bereinigt.

## **Korrekturen in der Version 5.03**

**Optimiert:** Die Erfassung der Pausen wurde verbessert.

## **Korrekturen in der Version 5.02**

- **Bereinigt:** Beim Jahreswechsel wurde die erste Woche falsch angezeigt.
- **Bereinigt:** Überstunden wurden in der SQL-Datenbank nicht korrekt eingetragen.

## **Korrekturen in der Version 5.01**

**Bereinigt:** Fehler bei Erstellung der Jahresdaten.

## **Neue Funktionen und Korrekturen in der Version 5.0**

- **NEU:** vereinzelte Pausen können jetzt zusätzlich eingetragen werden
- **NEU:** Neue Designs stehen zur Verfügung
- **NEU:** Beim Ausdruck der Jahresübersicht werden nun auch die Abwesenheiten mit ausgedruckt
- **NEU:** Es kann beim Ausdruck der variablen Zeitraumübersicht ein SOLL- IST Vergleich mit ausgedruckt werden
- **NEU:** Bei Differenzen zwischen der übertragenen Zeit und der Zeitraumdifferenz wird ein Hinweis angezeigt
- **NEU:** Es kann nun eine Mindestpausenlänge für Mittags und Abends definiert werden
- **NEU:** Es ist nun möglich eine Mindestlänge der Pausen zu definieren ab einer gewissen Anzahl von Stunden am Tag. Hierfür gibt es 2 Stufen.
- **Optimiert:** Die Resturlaubsberechnung wird wieder bei der Abwesenheitsübersicht in der Jahresübersicht angezeigt
- **Optimiert:** Man kann definieren was passieren soll, wenn die Grenzzeiten über- bzw. unterschritten werden
- **Optimiert:** Man kann definieren was passieren soll, wenn die maximalen Tagesstunden überschritten werden
- **Optimiert:** Der berechnete Aufschlag wird erst bei der Tagessumme aufgerechnet, wodurch eine besser Übersicht besteht über die getätigte Arbeitszeit
- **Optimiert:** Die Suche bei der Mitarbeiterauswahl wurde optimiert
- **Optimiert:** Die Spaltensortierung bei der Mitarbeiterauswahl wurde optimiert.
- **Optimiert:** Nach einem Zeitraumwechsel ist die Eingabetabelle wieder fokussiert.
- **Optimiert:** Die Farben für Veranstaltung, Samstag, Sonntag und der Summen können nun angepasst werden.
- **Optimiert:** Es kann die Veranstaltungszeile ausgeblendet werden
- **Optimiert:** Es wurden weitere Tastaturkürzel integriert zur besseren Bedienung
- **Optimiert:** Es wurden die Eingabemöglichkeiten optimiert, damit nur noch die Werte eingetragen werden können, welche zugelassen sind.
- **Bereinigt:** Die ausbezahlten Überstunden werden wieder in der Jahresübersicht angezeigt
- **Bereinigt:** Gelegentliche Fehler bei der Erstellung der Jahresübersicht wurden bereinigt.
- **Bereinigt:** Die gelegentliche Fehlermeldung bei der Erfassung von Urlaubstagen mit Kommastellen wurde bereinigt
- **Bereinigt:** Gelegentlich kam es vor, dass beim navigieren in der Zeitraumübersicht mit den Cursortasten keine Eingaben erfolgen konnten.
- **Bereinigt:** Nach Neuerstellung der Jahresdaten funktioniert die Kalenderauswahl in der Zeitraumübersicht nicht.

## **Korrekturen in der Version 4.01**

- Die grafischen Probleme beim scrollen in der Zeitraumübersicht wurden bereinigt
- Fehler bei der Deaktivierung der Option "Abwesenheiten bei der Jahresübersicht anzeigen" wurden behoben

## **Neue Funktionen und Korrekturen in der Version 4.0**

- Softwareentwicklung
- Die Oberfläche wurde modernisiert und ist farblich individuell anpassbar.
- Feiertage sind nun individuell anpassbar
- Berechnungen können nun Blockübergreifend eingegeben werden. Definierte Pausen können automatisch abgezogen werden.
- Die Ausdrucke sind nun vom Zeitraum variabel anpassbar
- Es kann nun ein Eintrittsdatum angegeben werden. Eingaben vor diesem Tag sind nicht mehr möglich.
- Es wird nun in der Jahresübersicht zusätzlich zur Abweichung die vereinbarte Arbeitszeit und die erfasste Arbeitszeit mit angezeigt
- Arbeitszeitänderungen werden nun automatisch rückwirkend bzw. im vorraus erfasst.
- Es besteht nun die Möglichkeit die Datenbank auf einen SQL-Server zu verlagern
- Beim erstellen der Jahresübersichtsdaten wird nun ein Fortschrittsbalken angezeigt.
- Es ist nun möglich Zuschläge für verschiedene Tage bzw. Zeiträume festzulegen
- Es sind verschiedene Arbeitszeitmodelle definierbar (z.B. für die Grenzzeit bzw. Pausenregelung)
- Es gibt nun die Möglichkeit einen genehmigten Übertrag zu erfassen.
- Es gibt nun die Möglichkeit ausbezahlte Überstunden zu erfassen.
- In der Jahresübersicht wird nun die Berechnung des Kontostandes separat angezeigt
- Es können nun die Daten auch exportiert werden.
- Es können nun mehrere Gruppen einem Gruppenverwalter zugeordnet werden.

## **Neue Funktionen und Korrekturen in der Version 3.02**

- Bei Abends kann man nun auch Tagübergreifend (z.B. 23.30 bis 02.30) Zeiten eintragen
- Kleinere Programmkorrekturen wurden durchgeführt.

## **Neue Funktionen und Korrekturen in der Version 3.01**

- ArbZeit wurde für die Windows-Vista Tauglichkeit angepasst.
- Man kann jetzt bei jedem Mitarbeiter einzeln die Aufschläge definieren
- Es wurden kleinere Fehler behoben

## **Neue Funktionen und Korrekturen in der Version 3.00**

- Neue Datenbankstruktur
- Automatischer Eintrag der Feiertage
- Eingabe von halben Abwesenheitstagen ist nun möglich
- Anzeige Urlaub
- Möglichkeit der Anzeige sonstiger Abwesenheiten
- Eigendefinitionen von Abwesenheiten sind nun möglich
- Administratoren können nun in der Gruppenübersicht einzelne Gruppen anzeigen lassen
- Kommentare für jeden einzelnen Tag sind nun möglich
- Es wird ein automatischer Jahresübertrag durchgeführt.

# <span id="page-7-1"></span><span id="page-7-0"></span>**Allgemeine Informationen**

## **Fehler melden**

Haben Sie einen Fehler gefunden, so melden Sie mir diesen bitte bei der unten "Support" angegebene Adresse. Sehr hilfreich sind folgende Informationen:

- genauer Fehlerhergang (wie reproduziert man den Fehler?)
- Version und Datum von ArbZeit
- Version von Windows
- eventuell die bestehenden Datenbanken

## <span id="page-7-2"></span>**Support**

Sollten Sie wichtige Fragen haben, oder haben Sie einen Fehler in ArbZeit gefunden, so erreichen Sie mich über folgende Adressen:

- Internet: [http://www.Kirchberg-Net.de/](http://www.kirchberg-net.de/)
- Sie können mir natürlich auch an meine Postadresse schreiben:

Horst Kirchberg Softwareentwicklung Ruländerweg 22 67435 Neustadt **Deutschland** 

 Da ich viel unterwegs bin, bitte ich Sie mich nicht anzurufen. Verwenden Sie wenn möglich E-Mail!

# <span id="page-8-0"></span>**Lizenzvertrag/Copyright**

## **Lizenzvertrag**

Lesen Sie die folgenden Zeilen sorgfältig durch, bevor Sie diese Software benutzen. Sollten Sie mit dem folgenden nicht einverstanden sein, so benutzen Sie dieses Programm nicht und löschen Sie es von Ihren Datenträgern.

## **Shareware-Version**

Sie haben hiermit das Recht, dieses Programm und die damit verbundenen Dateien 30 Tage lang eingehend zu testen. Sie dürfen das Programm mit den damit verbundenen Dateien beliebig weitergeben, solange Sie exakte Kopien ohne Veränderung anfertigen. Unter Veränderung verstehen wir das Weglassen von Dateien, sowie das Verändern jeglicher Art. Sie dürfen dieses Programm und seine Dokumentation keinem kommerziellen Programm beilegen, außer mit unserer schriftlichen Erlaubnis.

## **Registrierung**

Dieses Programm ist weder Freeware noch Public Domain. Eine Benutzung über die Testphase von 30 Tagen hinaus benötigt eine Registrierung.

## **Vollversion (Einzellizenz)**

Die Vollversion dieses Programms (Einzellizenz) darf nur auf einem Computer installiert werden. Die Nutzung durch mehrere Personen auf mehreren Computern gleichzeitig erfordert zusätzliche Lizenzen.

## **Zusatzlizenzen (Mehrfachlizenzen)**

Zusätzliche Lizenzen erlaubten es dem Lizenznehmer, in seiner Institution, Firma oder Schule das Programm auf mehreren Rechnern oder einem Server zu installieren. Es muss dabei gewährleistet sein, dass das Programm auf nicht mehr Rechnern gleichzeitig installiert sein darf als Lizenzen vorhanden sind.

Die Lizenzen sind alle auf denselben Namen der Firma/Institution ausgestellt

## <span id="page-9-0"></span>**Haftung**

Wir versuchen, unsere Software so fehlerfrei wie möglich zu halten. Aber es gilt allgemein (nach Murphy): Keine Software ist fehlerfrei, und die Anzahl der Fehler steigt mit der Komplexität des Programms. Deshalb können wir keine Gewähr dafür übernehmen, dass diese Software in jeder Umgebung, auf jedem Rechner, und mit jeglichen anderen Anwendungen zusammen fehlerfrei läuft. Jegliche Haftung für direkte wie indirekte Schäden wird hiermit ausgeschlossen, soweit dies gesetzlich zulässig ist. In jedem Fall jedoch ist die Haftung beschränkt auf die Registriergebühr.

Testen Sie dieses Programm mit unkritischen Daten, für Schäden an Daten wird keinerlei Haftung übernommen. Sollten Sie bis zur Registrierung Fehler entdecken, so akzeptieren Sie diese, sofern Sie sich trotzdem registrieren lassen. Jegliche Fehlerbeschreibung wird gerne entgegengenommen, jedoch können wir keine Garantie geben, dass alle Fehler behoben werden können.

# <span id="page-10-1"></span><span id="page-10-0"></span>**Programmbeschreibung**

## **Programmstart**

Nach dem Start des Programms erscheint erst einmal die Anmeldemaske. Hier müssen sich die vom Administrator oder der Personalabteilung angelegten Mitarbeiter im Programm anmelden. Nach der Erstinstallation des Programms besteht nur der "ADMIN"-User mit dem Standardkennwort "admin". Es wird empfohlen dieses Kennwort nach der Anmeldung gleich zu ändern.

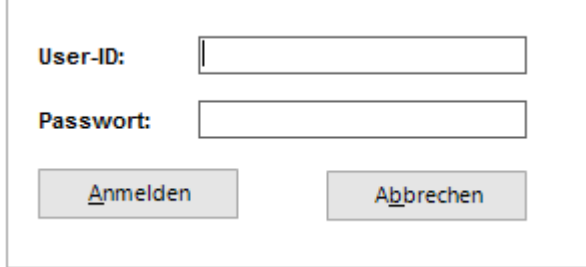

Nach der Anmeldung erscheint dann folgendes Fenster, welches durch die Symbolleiste, Der Benutzerinformationen, der Abwesenheitskürzel und der Zeiterfassungsübersichten unterteilt ist.

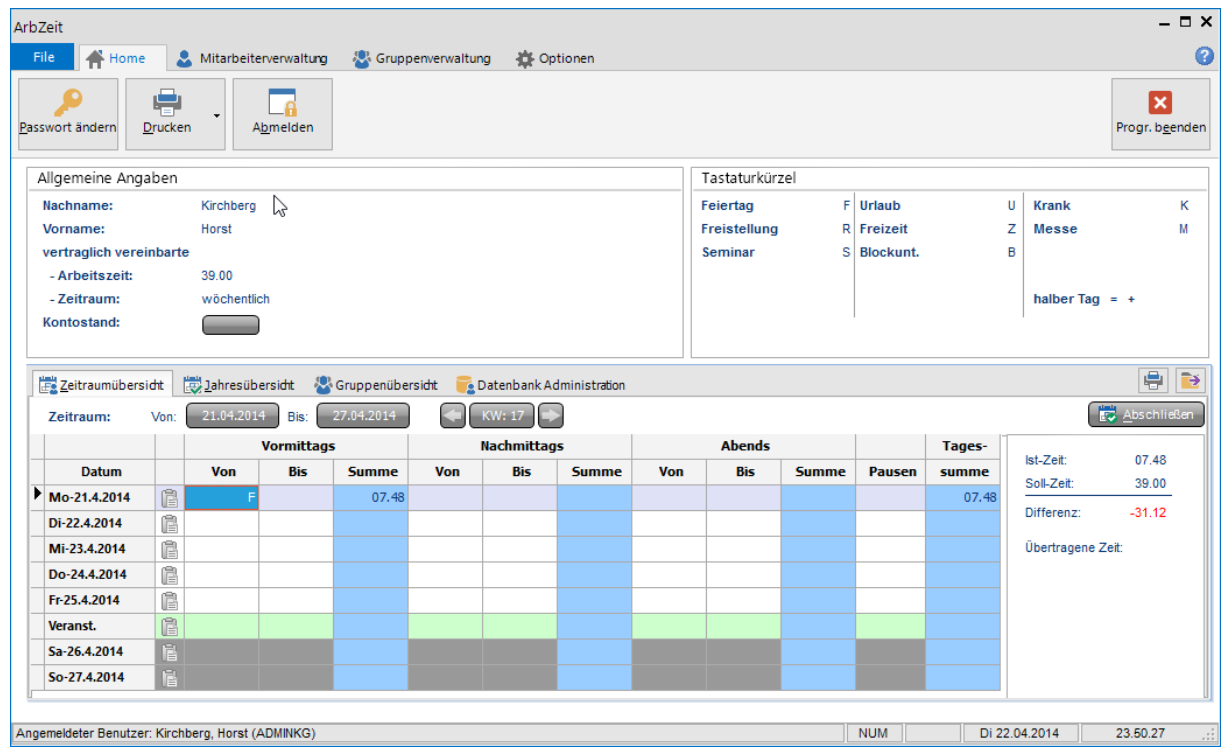

Je nach Benutzerrechten kann die Ansicht abweichen.

## <span id="page-11-0"></span>**Allgemeine Angaben:**

Bei den allgemeinen Angaben, werden der Name, die vertraglich vereinbarte Arbeitszeit und die Zeitraumverrechnung (wöchentlich oder monatlich) angezeigt. Weiterhin wird der aktuelle Kontostand angezeigt.

Falls es zentral definiert wurde, dass die aktuelle Phase angezeigt werden soll, so wird der Hintergrund der Kontostandsanzeige in der Farbe der Phase angezeigt.

## <span id="page-11-1"></span>**Abwesenheitskürzel**

Hier werden die Kürzel für die verschiedenen Abwesenheiten angezeigt. Die Definition dieser Kürzel wird vom Administrator oder der Personalabteilung zentral über die Funktion "Option/Abwesenheiten" administriert. Soll eine Abwesenheit nur für einen halben Tag erfasst werden, so muss das Abwesenheitskürzel zzgl. Der "+"-Taste in dem Block eingetragen werden, in der die Abwesenheit erfasst werden soll. Die Plus-Taste wird bei der Eingabe dann als ½ in der Eingabemaske angezeigt.

## <span id="page-11-2"></span>**Übersichten**

Mit den Button Drucken bzw. Exportieren können Sie die aktuelle Ansicht ausdrucken bzw. als CSV oder HTML-Datei exportieren.

<span id="page-11-3"></span>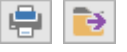

## **Zeitraumübersicht**

Hier werden die Arbeitszeitdaten tabellarisch eingetragen. Je nachdem ob der Mitarbeiter eine wöchentliche oder monatlich vereinbarte Arbeitszeit hat, wird in der Zeitraumübersicht die Tage der aktuellen Woche bzw. des aktuellen Monats angezeigt. Jeder Arbeitstag hat seine eigene Zeile in der die Anfangs- und Endarbeitszeit vom Vormittag, Nachmittag und Abend eingetragen werden kann. Das Programm errechnet automatisch die geleistete Arbeitszeit.

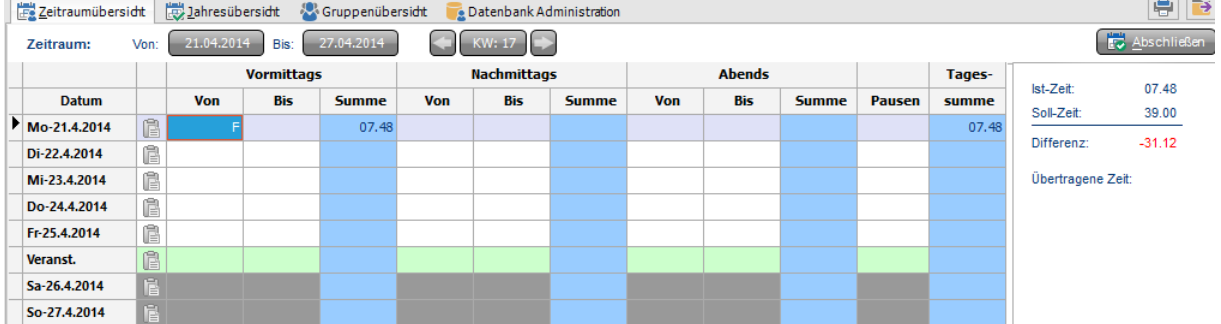

Die Eingabe erfolgt im Format "12.15". Wird anstatt des Punktes ein Komma eingegeben, wird automatisch das Kommazeichen ein Punkt. Bei Eingaben wie "7" wird automatisch ein Punkt und zwei Nullen angehängt und eine null davor ("07.00"), damit eine einheitliche Darstellung vorliegt. Das Programm errechnet die Anzahl an Stunden, wie es in der Zeitdefinitionsliste für den angemeldeten Benutzer hinterlegt ist. Man kann in diesen Zeitdefinitionslisten Grenzzeiten, maximale Tagesstunden, Maximale Blockeingabe, maximale Pausen und die Mindestlänge der Pausen definieren. Die verschiedenen Möglichkeiten sind unter "Optionen – Zeitdefinitionen" nachzulesen.

**Horst Kirchberg** 

In der Spalte "Pausen" können zusätzliche Pausen eingetragen werden. Durch Doppelklick auf die Spalte bzw. drücken der Enter-Taste erscheint folgendes Fenster:

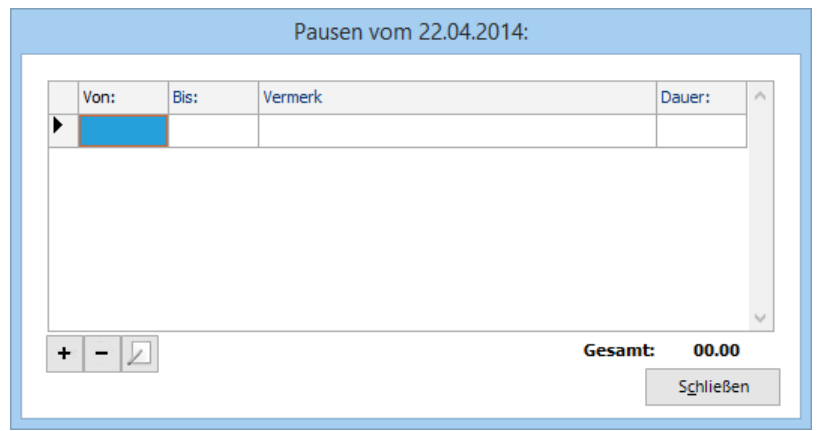

Über den Button + können Sie eine neue Pause zu dem ausgewählten Datum hinzufügen. Das Fenster zum hinzufügen einer weiteren Pause sieht wie folgt aus.

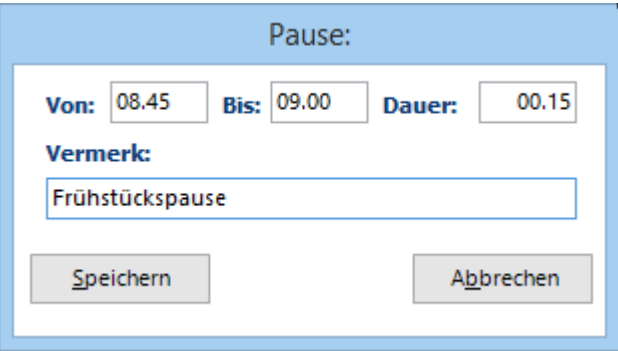

Hier tragen Sie den Zeitraum ein, innerhalb Sie die Pause durchgeführt haben und können zusätzlich noch einen Vermerk zur Pause hinzufügen. Dieser Vermerk ist jedoch nur in der Pausenübersicht des jeweiligen Tages zu sehen.

Über den Button können Sie die ausgewählte Pause in der Liste löschen.

Über den Button  $\Box$  können Sie die ausgewählte Pause bearbeiten

Bei Abwesenheiten, wie z.B. Urlaub, ist nur das Kürzel der Abwesenheit einzugeben. Danach erscheint der vom Gruppenverwalter oder der Personalabteilung vordefinierte Tagesstundensatz. Folgende Sondertage sind im Programm vordefiniert und können vom Administrator angepasst werden:

- Feiertag F (nicht änderbar)
- Urlaub U (nicht änderbar)
- Krank K
- Freistellung R
- Gleittag G
- Seminar S

Wird aus einem bestimmten Anlass an einem Feiertag gearbeitet, so sind die Arbeitsstunden in den Spalten Nachmittag einzutragen. Die eingetragenen Stunden werden dann mit einem Aufschlag berechnet, welcher von der Personalabteilung oder vom Administrator vordefiniert wird. In der Standard-Aufschlagsliste ist ein Aufschlag von 100 % definiert. Die Stundenbeschränkungen werden nur auf die eingetragene Zeit angewendet.

Weiterhin wird bei den Samstagen und Sonntagen ein Aufschlag berechnet, welcher ebenfalls von der Personalabteilung oder vom Administrator vordefiniert werden muss. In der Standard-Aufschlagsliste ist für Samstag ein Aufschlag von 50 % und bei Sonntagen von 100 % hinterlegt. Auch hier werden die Stundenbeschränkungen nur auf die eingetragene Zeit angewendet.

Zusätzlich gibt es eine Zeile "Pflichtveranstaltungen". Hier können Pflichtveranstaltungen wie z.B. spezielle Sitzungen eingetragen werden, die als Pflichtveranstaltung von den autorisierten Stellen definiert wurden. Falls mehrere Pflichtveranstaltungen in einer Woche getätigt werden, so können diese in den weiteren Feldern (Nachmittags und Abends) eingetragen werden. Diese Zeile kann auch über "Optionen – Zeitdefinitionen" ausgeblendet werden.

Wenn alle Eingaben des Eingabezeitraums getätigt wurden, ist darauf zu achten, dass der Button **GET Abschließen** gedrückt wird, damit die Abweichung in die Jahresübersicht übertragen werden kann. Auch wenn die Woche bereits als erledigt gesetzt wurde, kann man Änderungen durchführen. Man muss nur nach den Änderungen nochmals den Button drücken. Will man, dass der Abschluss zurückgezogen wird, so erscheint bei dem abgeschlossenen Zeitraum ein weiterer Button mit der Bezeichnung **Ex** Zurückziehen Durch drücken dieses Buttons wird dann der Abschluss des angezeigten Zeitraums zurückgezogen und wird somit nicht mehr in der Jahresübersicht angezeigt.

**Horst Kirchberg** 

Um rückwirkende bzw. bevorstehende Daten zu bearbeiten, gibt es die Möglichkeit, den angezeigten Zeitraum zu ändern. Dies können Sie, indem Sie auf das Anfangs- oder Enddatum drücken. Es erscheint nun ein kleiner Kalender, in dem Sie das gewünschte Datum auswählen.

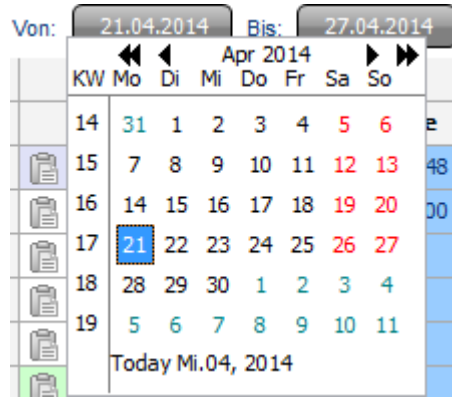

Weiterhin gibt es die Möglichkeit mit den Pfeil-Buttons, welche die Kalenderwoche bzw. den Kalendermonat einschließen, zwischen den Zeiträumen zu blättern.

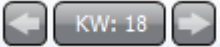

Zwischen den Zeiträumen können Sie auch mit den Tastaturkürzeln STRG-Links und STRG-Rechts wechseln.

Der Administrator/die Personalabteilung kann festlegen in welchem Zeitraum die Mitarbeiter Änderungen durchführen können. Standardmäßig sind 8 Wochen bzw. 2 Monate vordefiniert, in denen ein Mitarbeiter nachträglich bzw. im Voraus Daten eintragen bzw. ändern darf.

Weiterhin werden Ihnen an der rechten Seite die Summe der eingetragenen Arbeitszeit (Ist-Zeit) angezeigt und die Differenz zu der vertraglich vereinbarten Arbeitszeit (Soll-Zeit). Über den Punkt Übertragene Arbeitszeit wird angezeigt, wie viel Stunden in die Jahresübersicht übertragen wurden. Hieraus kann man eventuell nochmals nachvollziehen, ob man nach Änderungen der Erfassungsdaten vergessen hat einen Zeitraum-Abschluss durchzuführen.

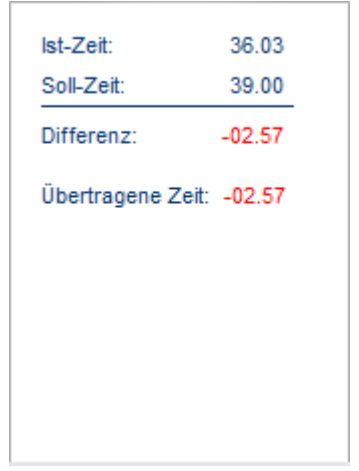

**Horst Kirchberg** 

Sollte ein Abschluss getätigt worden sein, aber der übertragene Betrag von der aktuellen Berechnung abweichen, wird in der Berechnung eine Uhr mit einem Ausrufezeichen angezeigt, damit schneller ersichtlich ist, dass hier etwas nicht stimmt.

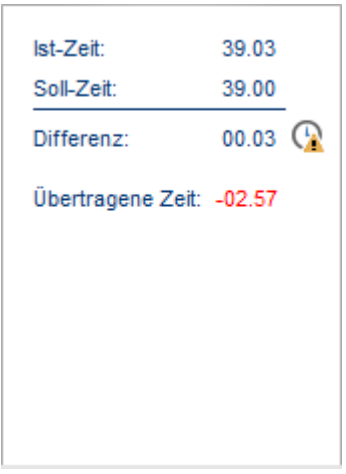

## <span id="page-15-0"></span>**Jahresübersicht**

Die Jahresübersicht weist alle Wochen/Monate aus, die in der Zeitraumübersicht als abgeschlossen gemeldet wurden. Über die Funktion Anzeigejahr können Sie sich die Jahresdaten der Vorjahre auch anschauen.

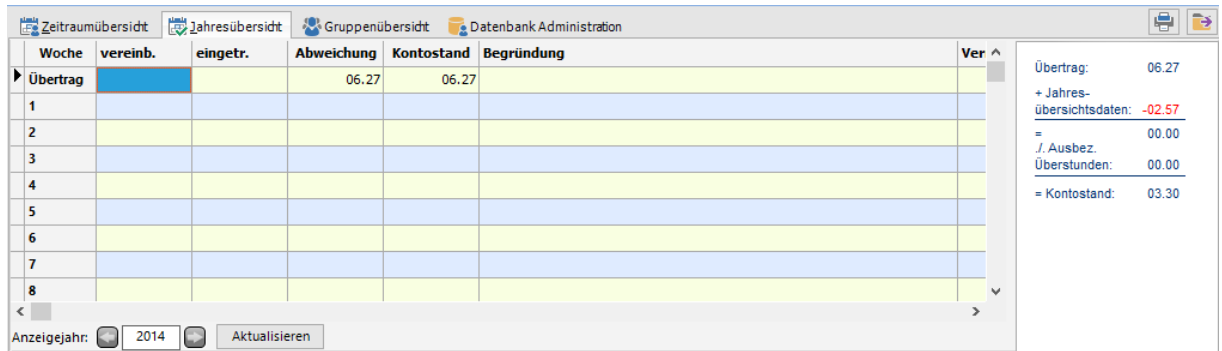

Die Spalten werden in folgender Reihenfolge angezeigt

![](_page_15_Picture_112.jpeg)

Damit die Abweichungen vom Vorjahr nicht verloren gehen, werden diese automatisch bei Übertrag angezeigt. Der automatisierte Vorgang wird durch betätigen des Zeitraumabschlusses in der

Zeitraumübersicht getätigt. Hierdurch wird die Jahresabweichung berechnet und in den Übertrag vom nächsten Jahr eingetragen.

Durch doppelklicken auf einen Zeitraum öffnet das Programm den ausgewählten Zeitraum in der Zeitraumübersicht zur Ansicht.

Weiterhin werden an der rechten Seite nochmals die Berechnung der Daten dargelegt. Hieraus ist in einer kurzen Übersicht ersichtlich wie viel Überstunden (eventuell genehmigte Überstunden) übertragen wurden, wie viel Stunden an Abweichungen in der Jahresübersicht berechnet wurden und die ausbezahlten Überstunden. Durch diese Daten errechnet sich dann der aktuelle Kontostand.

![](_page_16_Figure_6.jpeg)

Hier kann auch, wenn es zur Ansicht definiert wurde, eine Übersicht der genommenen Abwesenheiten angezeigt werden.

### <span id="page-17-0"></span>**Gruppenübersicht**

Die Gruppenübersicht wird nur Administratoren, Gruppenverwaltern oder Benutzern, welchen die Berechtigung zur Anzeige der Gruppenübersicht zugeordnet wurde, angezeigt. Diese Personen können sich hiermit eine Übersicht über die zugeordneten Gruppen machen. Man kann sich entweder über alle Gruppen, welche einem zugeordnet sind eine Übersicht machen oder eine einzelne Gruppe auswählen. Durch drücken des aktualisieren Buttons wird dann die gewünschte Auswahl angezeigt.

![](_page_17_Picture_5.jpeg)

Die Spalten werden in folgender Reihenfolge angezeigt

![](_page_17_Picture_187.jpeg)

Über Optionen/Sonstigen Einst./Sonstiges können Sie mit der Option "Zusätzliche Daten in Gruppenübersicht", folgende weitere Felder zur Anzeige aktivieren.

- Urlaubsanspruch
- Gen. Urlaub
- Resturlaub
- Und die definierten Abwesenheiten

Bitte beachten Sie, dass Auswertungen für Krank oder andere Abwesenheiten eventuell Betriebsratspflichtig sind, wenn Sie einen haben.

Über die Funktion Anzeigejahr können Sie sich die Jahresdaten der Vorjahre anschauen.

Durch doppelklicken auf einen Mitarbeiter können Sie das Konto dieses Mitarbeiters zur Ansicht öffnen.

## <span id="page-18-0"></span>**Datenbank Administration**

Über die Datenbankadministration kann ein Admin direkt an der Datenbank arbeiten und Einträge anpassen, wenn Änderungen direkt in der Datenbank durchzuführen sind. Bei einigen Haupttabellen kann dann zusätzlich noch in einer separaten Auswahl der Mitarbeiter ausgewählt werden. Die Änderungen werden protokolliert. Die Logs-Tabellen sind nicht änderbar.

![](_page_18_Picture_151.jpeg)

Folgende Tabellen können in der Datenbank Administration ausgewählt werden:

![](_page_18_Picture_152.jpeg)

## <span id="page-19-0"></span>**Die Symbolleiste**

Standardmäßig wird in der Symbolleiste nur der Reiter Home angezeigt und die Menü-Schaltfläche. Je nach Rechtezuordnung können weitere Reiter angezeigt werden.

![](_page_19_Picture_136.jpeg)

In der Menü-Schaltfläche Menu können Sie auf alle Funktionen und Befehle des Programms zusätzlich über ein Dropdown-Menü aufrufen. Weiterhin können Sie hierüber das Design anpassen bzw. nach Erwerb des Programms über "Info/Registrieren" die Registrierungsnummer erfassen.

## <span id="page-19-1"></span>**Home**

Folgende Funktionen stehen im Reiter "Home" zur Verfügung:

## **Passwort ändern**

<span id="page-19-2"></span>![](_page_19_Picture_9.jpeg)

Hier kann man sein persönliches Kennwort ändern. Zur Sicherheit wird das bestehende Kennwort nochmals abgefragt und um Tippfehler beim neuen Kennwort zu vermeiden wird eine Wiederholung des neuen Passwortes zur Überprüfung der Eingabe verlangt.

## **Drucken**

<span id="page-19-3"></span>![](_page_19_Picture_12.jpeg)

Drücken Sie auf diesen Button, wird die aktuelle Übersicht gedruckt. Durch drücken auf den rechten Pfeil stehen Ihnen zum Druck folgende Funktionen zusätzlich zur Verfügung:

![](_page_19_Picture_14.jpeg)

## **Aktuelle Ansicht:**

Hier wird wie beim normalen Drücken des Buttons die aktuelle Übersicht ausgedruckt.

## **Aktuelle Zeitraumübersicht:**

Wenn Sie momentan in einer anderen Übersicht sind, können sie die Zeitraumübersicht hierüber ausdrucken, ohne die Übersicht zu wechseln.

## **Variable Zeitraumübersicht:**

Über diesen Punkt können Sie eine Übersicht der erfassten Zeiten ausdrucken, welche nicht an eine Kalenderwoche oder einen Monat gebunden ist, sondern variabel eingestellt werden kann. Zur Auswahl des Zeitraums erscheint folgendes Fenster.

![](_page_20_Picture_96.jpeg)

Wenn Sie den Haken bei Soll – Ist Vergleich auswählen, so druckt Ihnen das Programm eine Übersicht aus, wie viel Stunden der Mitarbeiter an dem Tag hätte arbeiten sollen gemäß den Vorgaben, welche beim Mitarbeiter hinterlegt sind, und wie viel dieser wirklich gearbeitet hat. Dieser Vergleich wird am Ende noch summiert angezeigt.

## **Aktuelle Jahresübersicht:**

Wenn Sie momentan in einer anderen Übersicht sind, können sie die Jahresübersicht hierüber ausdrucken, ohne die Übersicht zu wechseln. Wenn definiert wurde, dass die Abwesenheiten bei der Jahresübersicht angezeigt werden sollen, so werden diese dann auch auf einem separaten Blatt mit ausgedruckt.

## **Variable Jahresübersicht:**

Über diesen Punkt können Sie eine Übersicht der abgeschlossenen Wochen bzw. Monaten ausdrucken, welche nicht auf ein Jahr festgelegt sind sondern variabel eingestellt werden kann. Zur Auswahl des Zeitraums erscheint folgendes Fenster.

![](_page_20_Picture_97.jpeg)

<span id="page-21-0"></span>![](_page_21_Picture_3.jpeg)

## **Abmelden**

Wenn mehrere Personen an einem Arbeitsplatz arbeiten, kann sich hiermit die angemeldete Person abmelden und die Anmeldemaske erscheint wieder für den nächsten Mitarbeiter. Somit muss das Programm nicht geschlossen und neu gestartet werden.

## **Programm beenden**

Hierüber wird das Programm geschlossen.

<span id="page-21-1"></span>![](_page_21_Picture_8.jpeg)

## <span id="page-22-0"></span>**Mitarbeiterverwaltung**

Als Gruppenverwalter, Administrator oder wenn Ihnen ein spezielles Recht der Mitarbeiterverwaltung zugeordnet wurde steht Ihnen zusätzlich der Reiter "Mitarbeiterverwaltung" zur Verfügung.

![](_page_22_Picture_4.jpeg)

Folgende Funktionen können hier zur Verfügung stehen:

## **Mitarbeiter anzeigen**

<span id="page-22-1"></span>![](_page_22_Picture_7.jpeg)

Hierüber kann sich der Gruppenverwalter, die Personalabteilung bzw. der Administrator sich das Arbeitszeitkonto eines anderen Mitarbeiters anschauen bzw. bearbeiten. Der Gruppenverwalter kann sich nur die Mitarbeiter anzeigen lassen, welche ihm per Gruppendefinition zugeordnet wurde. Nach Auswahl des Mitarbeiters erscheint die gleiche Maske wie nach einer normalen Anmeldung, jedoch werden die Daten des ausgewählten Mitarbeiters angezeigt. Es ist dann nur noch in der Statuszeile ersichtlich, wer momentan angemeldet ist.

## **Passwort ändern**

<span id="page-22-2"></span>![](_page_22_Picture_10.jpeg)

Wenn ein Mitarbeiter sein Passwort vergessen hat, kann der Gruppenverwalter, die Personalabteilung oder der Administrator dem Mitarbeiter ein neues Passwort vergeben.

## **Neuer Mitarbeiter**

<span id="page-23-0"></span>![](_page_23_Picture_4.jpeg)

Über diesen Punkt kann ein neuer Mitarbeiter angelegt werden. Nach drücken des Buttons erscheint folgendes Fenster, in dem die Daten des Mitarbeiters erfasst werden.

![](_page_23_Picture_98.jpeg)

![](_page_23_Picture_99.jpeg)

![](_page_24_Picture_184.jpeg)

- Softwareentwicklung
- **Wochenplan:** Arbeit ein Mitarbeiter in verschiedenen Wochen unterschiedlich, kann man hier zu den Standardzeitdefinitionen weitere Wochenplandefinitionen hinzufügen.

**Arbeitszeit:** Hier wird die vertraglich vereinbarte Arbeitszeit oder die Arbeitszeit des einzelnen Wochenplans eingetragen.

**Arbeitstage:** Hier können Sie für jeden Tag die Stunden hinterlegen, welche bei einer Abwesenheit wie z.B. Feiertag, Urlaub in der Tagessumme bei den verschiedenen Wochenplänen oder in der Standardregelung berechnet werden sollen. Das Programm errechnet automatisch den Durchschnittswert aus der Arbeitszeit und den markierten Arbeitstagen und trägt diese entsprechend ein.

**Berechtigungen:** Hier können Sie dem Mitarbeiter individuelle Rechte, welche Sie über Optionen/Rechte definieren können, zuordnen oder eines der folgenden Standard-Rechte:

- **•** Mitarbeiter Der Mitarbeiter hat nur das Recht seine Arbeitszeitdaten einzusehen und zu bearbeiten
- **Gruppenverwalter** Der Gruppenverwalter kann seine Arbeitszeitdaten einsehen und bearbeiten. Weiterhin kann der Gruppenverwalter die Arbeitszeitdaten der Mitarbeiter der ausgewählten Gruppen einsehen bzw. ändern. Ihm stehen alle Funktionen über den Reiter "Mitarbeiterverwaltung" zur Verfügung.
- Administrator Der Administrator hat wie der Name bereits sagt alle administrativen Rechte. Ihm steht der Reiter Mitarbeiterverwaltung zur Verfügung, über den er alle Mitarbeiter bearbeiten kann. Weiterhin steht ihm der Reiter Gruppenverwaltung und Optionen zur Verfügung um Gruppen anzulegen bzw. globale Einstellungen am Programm durchzuführen.

Die Individuellen Rechte können Sie wie beim Gruppenverwalter bestimmten bei welchen Gruppen diese zur Verfügung stehen.

- **Urlaubsanspruch:** Hier hinterlegen Sie den Urlaubsanspruch, dem der Mitarbeiter jährlich zur Verfügung steht.
- **Urlaubsa. lfd. Jahr:** Hier hinterlegen Sie den Urlaubsanspruch des aktuellen Arbeitsjahres, jedoch ohne den Anspruch des Vorjahres.
- **Resturlaub Vorjahr:** Falls der Mitarbeiter bereits im Unternehmen gearbeitet hat und noch Urlaubsanspruch vom Vorjahr zusteht, so kann hier der Anspruch vom Vorjahr eingetragen werden.
- Softwareentwicklung
- Passwort: Hier tragen Sie ein allgemeines Passwort für die erste Anmeldung des Mitarbeiters ein, welches der Mitarbeiter unmittelbar nach der Anmeldung ändern sollte.
- **Bestätigung:** Zur Validierung des Passwortes müssen Sie hier dieses nochmals eintragen.

Über den Speichern Button wird der neue Mitarbeiter angelegt und eine neue Userdatenbank angelegt. Falls ein benötigter Punkt vergessen wurde einzugeben, so wird die Speicherung abgebrochen und auf den fehlenden Eintrag hingewiesen.

## **Mitarbeiter bearbeiten**

<span id="page-26-0"></span>![](_page_26_Picture_7.jpeg)

Über Mitarbeiter bearbeiten stehen drei Punkte zur Verfügung die im Folgenden genau beschreiben werden.

![](_page_26_Picture_9.jpeg)

## <span id="page-26-1"></span>**Mitarbeiterdaten ändern:**

Über Daten ändern können Sie die Daten, welche sie bei einer Neuanlage erfasst haben wieder ändern. Beim speichern weist das Programm hin, dass die Änderungen erst nach einer Neuanmeldung des Mitarbeiters ziehen.

![](_page_26_Picture_12.jpeg)

**Horst Kirchberg** 

Werden Änderungen in der Arbeitszeit, bei der Feiertagsliste oder den Tageszeiten verändert so frägt das Programm nach, ab wann die Änderung wirksam sein soll.

![](_page_27_Picture_103.jpeg)

Das Programm ändert ab diesem Zeitpunkt die geänderten Daten. Wird zum Beispiel die Arbeitszeit verändert, ändert das Programm ab dem Änderungsdatum die Arbeitszeit in der Jahresübersicht, zur korrekten Abrechnung der Jahresdaten. Wurde die Arbeitszeit innerhalb einer Woche oder eines Monats geändert errechnet das Programm automatisch die Arbeitszeit aufgrund der alten und neuen Arbeitszeit verteilt auf den Erfassungszeitraum.

## <span id="page-27-0"></span>**Genehmigten Übertrag erfassen:**

In den Mitarbeiterdaten ist hinterlegt, wie viel Stunden ein Mitarbeiter maximal mit ins nächste Jahr mitnehmen darf. Da aber auch Aufgrund von verschiedensten Gründen es hier zu Ausnahmen kommen kann wurde dieser Punkt hier hinzugefügt. Nachdem Sie den Mitarbeiter ausgewählt haben, bei dem diese Ausnahme erfolgen soll, erscheint folgendes Fenster.

![](_page_27_Picture_104.jpeg)

Hier hinterlegen Sie dann den Übertrag und das betroffene Jahr. Über die Pfeile hoch und Runter können Sie sich das entsprechende Jahr heraussuchen. Wurde bereits ein Übertrag für ein bestimmtes Jahr erfasst müssen Sie einfach das entsprechende Jahr auswählen. Es werden Ihnen dann der eingetragene Übertrag und die erfassten Bemerkungen angezeigt. Diesen Eintrag können Sie nun wieder ändern.

## <span id="page-28-0"></span>**Ausbezahlte Überstunden verwalten:**

Weiterhin kann es auch vorkommen, dass im Laufe des Jahres Überstunden ausgezahlt werden. Um diese ausbezahlten Überstunden natürlich auszuweisen bzw. den eingetragen Arbeitszeiten abzuziehen kann man hierüber die ausbezahlten Überstunden verwalten. Nach Auswahl des Mitarbeiters, bei dem die Überstunden ausbezahlt wurden erscheint folgende Fenster.

![](_page_28_Picture_77.jpeg)

Über den Punkt Auszahlungsjahr können Sie festlegen, von welchem Jahr die ausbezahlten Überstunden ausbezahlt wurden.

Über den Button können Sie einen neuen Eintrag zu dem ausgewählten Jahr hinzufügen. Das Fenster zum hinzufügen eines weiteren Eintrags sieht wie folgt aus.

![](_page_28_Picture_78.jpeg)

Hier tragen Sie dann das Datum der Auszahlung sowie die Summe der ausgezahlten Stunden aus. Zu jeder Auszahlung können Sie eine Bemerkung hinzufügen. Diese Bemerkung ist jedoch nur in der Übersicht zu sehen.

Über den Button können Sie den ausgewählten Eintrag in der Liste löschen.

Über den Button können Sie den ausgewählten Eintrag bearbeiten.

## **Mitarbeiter löschen**

<span id="page-29-0"></span>![](_page_29_Picture_6.jpeg)

Hierüber können Sie einen Mitarbeiter löschen. Nach Auswahl des Mitarbeiters frägt das Programm nochmals sicherheitshalber nach, ob der Mitarbeiter wirklich gelöscht werden soll.

<span id="page-29-1"></span>![](_page_29_Picture_8.jpeg)

## **Entsperren**

Wenn Sie in den Sicherheitseinstellungen definiert haben, dass bei mehrmaliger Passwortfalscheingabe der Mitarbeiter gesperrt werden soll, können Sie diesen hier wieder entsperren. Auch die Mitarbeiter, welche manuell über die Funktion Sperren gesperrt wurden, können hierüber wieder entsperrt werden.

## **Sperren**

<span id="page-29-2"></span>![](_page_29_Picture_12.jpeg)

Hierüber können Sie Mitarbeiter manuell sperren. Nach der Sperrung können diese sich nicht mehr anmelden.

## <span id="page-30-0"></span>**Gruppenverwaltung**

Als Administrator steht Ihnen zusätzlich der Reiter "Gruppenverwaltung" zur Verfügung.

![](_page_30_Picture_4.jpeg)

Folgende Funktionen stehen hier zur Verfügung:

## **Gruppe erstellen**

<span id="page-30-1"></span>![](_page_30_Picture_7.jpeg)

Hierüber können Sie eine Neue Gruppe erstellen. Sie müssen lediglich nach drücken des Buttons im erscheinenden Fenster den Gruppennamen eingeben und Speichern drücken.

## **Gruppe bearbeiten**

<span id="page-30-2"></span>Grp bearbeiten

Falls eine Gruppe umbenannt werden soll können Sie hierüber die Gruppe auswählen und anpassen.

<span id="page-30-3"></span>![](_page_30_Picture_12.jpeg)

## **Gruppe löschen**

Nicht mehr benötigte Gruppen können hierüber gelöscht werden. Es können nur Gruppen gelöscht werden, bei denen keine Mitarbeiter mehr zugeordnet sind. Nach Auswahl der Gruppe frägt das Programm nochmals nach ob die Gruppe wirklich gelöscht werden soll.

## <span id="page-31-0"></span>**Optionen**

Als Administrator steht Ihnen zusätzlich der Reiter "Optionen" zur Verfügung.

![](_page_31_Picture_4.jpeg)

Folgende Funktionen stehen hier zur Verfügung:

## **Abwesenheiten**

<span id="page-31-1"></span>![](_page_31_Picture_7.jpeg)

Sie können über diesen Punkt die Abwesenheiten Ihren Bedürfnissen anpassen. Nur die Abwesenheit Urlaub ist nicht änderbar. Sie können hier also die Bezeichnung und das Kürzel der Abwesenheit definieren.

Weiterhin können Sie festlegen, ob die Abwesenheit zusammengerechnet werden soll und ob die Berechnung rechts neben der Jahresübersicht angezeigt werden sollen. Hierfür muss in den sonstigen Einstellungen hinterlegt sein, dass die Abwesenheiten in der Jahresübersicht angezeigt werden sollen.

Die Änderungen werden erst nach Neustart des Programms wirksam!

## **Feiertage**

<span id="page-31-2"></span>![](_page_31_Picture_12.jpeg)

Über den Punkt Feiertage können Sie die bestehenden Feiertaglisten anpassen bzw. neu erstellen. Nach dem Sie auf diesen Button gedrückt haben erscheint folgendes Fenster.

![](_page_31_Picture_101.jpeg)

Im oberen Bereich sehen Sie die bereits definierten Feiertagslisten. Standardmäßig sind alle Bundesländer hinterlegt. Diese können nicht gelöscht werden.

Um eine neue Liste zu erstellen müssen Sie lediglich den Button "Neue Liste" auswählen und die Bezeichnung der neuen Liste eingeben.

Über "Liste bearbeiten" können Sie die Bezeichnung von bestehenden Listen ändern.

Mit "Liste löschen" können Sie eine bestehende Liste löschen.

Wenn Sie eine Liste haben, welche standardmäßig bei einer Neuanlage eines Mitarbeiters hinterlegt sein soll, so wählen Sie die gewünscht Liste aus und drücken auf den Button "Als Standard def.". Die Standardliste wird ganz oben im Fenster angezeigt.

Je nach Auswahl der Feiertagsliste erhalten Sie in der unteren, linken Tabelle die Feiertage, welche dieser Liste bereits zugeordnet sind. In der rechten Unteren Liste können Sie alle Feiertage sehen, welche dem System zur

Verfügung stehen. Über die Pfeilbuttons  $\left( \begin{array}{c} | & | & | \ 1 & | & | \end{array} \right)$  zwischen diesen beiden Listen können Sie Feiertage der Liste hinzufügen bzw. wieder entfernen.

![](_page_32_Picture_118.jpeg)

![](_page_32_Picture_119.jpeg)

Sie müssen lediglich den Namen des Feiertags und den Kalendertag und den Kalendermonat dieses Feiertags eingeben. Nach dem Sie auf Speichern gedrückt haben, steht Ihnen der Feiertag in der Liste zur Verfügung.

Über können sie die selbst erstellten Feiertage wieder bearbeiten oder mit <sup>1</sup> löschen.

## **Aufschläge**

<span id="page-33-0"></span>![](_page_33_Picture_3.jpeg)

Über Aufschläge könne Sie individuelle Aufschlagslisten erstellen, welche Sie dann den Usern zuordnen können.

![](_page_33_Picture_93.jpeg)

Im oberen Bereich sehen Sie die bereits definierten Listen. Die bereits hinterlegt Standardliste kann zwar bearbeitet werden, aber nicht gelöscht.

Um eine neue Liste zu erstellen müssen Sie lediglich den Button "Hinzufügen" auswählen und die Bezeichnung der neuen Liste eingeben.

Über "Bearbeiten" können Sie die Bezeichnung von bestehenden Listen ändern.

Mit "Löschen" können Sie eine bestehende Liste löschen.

Je nach Auswahl der Liste erhalten Sie in der unteren, linken Tabelle die Aufschläge, welche dieser Liste bereits zugeordnet sind. In der rechten Unteren Liste können Sie alle bereits definierten Aufschläge sehen, welche

dem System zur Verfügung stehen. Über die Pfeilbuttons  $(\begin{bmatrix} 1 & 1 \\ 1 & 1 \end{bmatrix})$  zwischen diesen beiden Listen können Sie Aufschläge der Liste hinzufügen bzw. wieder entfernen.

Sollte ein Aufschlag nicht in der Liste stehen können Sie über  $\left| \begin{array}{c} + \end{array} \right|$ einen

Aufschlag hinzufügen bzw. mit einen bestehenden Aufschlag ändern.

![](_page_34_Picture_51.jpeg)

Als erstes müssen Sie die Bezeichnung des Aufschlags definieren. Danach müssen Sie definieren, welche Kriterien zutreffen müssen, damit der Aufschlag angewendet wird.

z.B. ein Aufschlag von 25 % soll von Montag bis Freitag zwischen 17:00 und 23:00 berechnet werden.

![](_page_34_Picture_52.jpeg)

### **Zeitdefinitionen**

<span id="page-35-0"></span>![](_page_35_Picture_4.jpeg)

Über Zeitdefinitionen könne Sie individuelle Listen erstellen, welche Sie dann den Usern zuordnen können.

![](_page_35_Picture_64.jpeg)

Im linken Bereich sehen Sie die bereits definierten Listen. Die bereits hinterlegt Standardliste kann zwar bearbeitet werden, aber nicht gelöscht.

Sie können über  $\left| \frac{+}{-} \right|$  weitere Listen hinzufügen bzw. über  $\boxed{\boxed{\phantom{1}}}$  bestehende

Listen bearbeiten. Über  $\boxed{-}$  können Sie die ausgewählte Liste löschen.

Das Fenster zum bearbeiten bzw. neu erstellen einer Liste sieht wie folgt aus.

![](_page_35_Picture_65.jpeg)

#### **Beginn Grenzzeit:**

Hier können Sie eingeben, ab wann eigentlich Eingaben erfolgen dürfen.

### **Ende Grenzzeit:**

Hier können Sie eingeben, bis wann eigentlich Eingaben erfolgen dürfen.

Sie können folgende Aktionen definieren, welche bei Über- bzw. Unterschreiten der Grenzzeiten durchgeführt werden sollen:

- **Nur mitteilen, dass Grenzzeiten überschritten wurden** Es wird nur eine Meldung angezeigt, dass die Zeiten Überschritten wurden. Die Berechnung wird trotzdem durchgeführt.
- **Tageszeiten werden nicht berechnet** Neben der Meldung, dass die Grenzzeiten überschritten wurden, werden keine Zeiten an dem Tag berechnet
- **Die Zeiten werden nur innerhalb der Grenzzeiten berechnet** Die Arbeitszeit wird nur innerhalb der Grenzzeit berechnet. Wurden Zeiten vor bzw. nach der Grenzzeit berechnet, so rechnet das Programm erst ab Beginn der Grenzzeit bzw. bis zum Ende der Grenzzeit.

## **Max. Tagesstunden:**

Hier können Sie definieren, wie viel Stunden maximal an einem Arbeitstag gearbeitet werden darf. Aufschläge wie an Feiertagen werden nicht berücksichtigt.

## **Max. Tagesstunden Minderjährig/Schwanger:**

Hier gilt das gleiche wie bei Max. Tagesstunden, jedoch speziell für Minderjährige bzw. Schwangere, da bei diesen nur gewisse Stunden eingehalten werden dürfen.

Sie können folgende Aktionen definieren, welche bei Über- bzw. Unterschreiten der Grenzzeiten durchgeführt werden sollen:

> **Nur mitteilen, dass maximale Tagesstunden überschritten wurden**

Es wird nur eine Meldung angezeigt, dass die maximale Tagesstunden Überschritten wurden. Die Berechnung wird trotzdem durchgeführt.

- **Tageszeiten werden nicht berechnet** Neben der Meldung, dass die maximale Tagesstunden überschritten wurden, werden keine Zeiten an dem Tag berechnet
- **Es werden nur die maximalen Tagesstunden berechnet** Es werden nur die maximalen Tagesstunden berechnet.

### **Max. Blockeingabe:**

Hier können Sie definieren, wie viel Stunden maximal in einem Block (z.B. Vormittags) eingegeben werden dürfen. Wird der definierte Wert überschritten erfolgt eine Fehlermeldung.

### **Mindestlänge Pause Mittags:**

Hier können Sie die Mindestlänge der Pause zwischen Vormittags und Nachmittags definieren.

#### **Mindestlänge Pause Abends:**

Hier können Sie die Mindestlänge der Pause zwischen Nachmittags und Abends definieren.

## **Zeige zusätzliche Veranstaltungszeile**

Hier können Sie definieren, ob die Veranstaltungszeile in der Zeitraumübersicht angezeigt werden soll.

#### **Mindestlänge der Summe aller eingetragenen Pausen eines Tages ab**

Hier können Sie definieren wie lange die Pausen insgesamt an einem Tag sein müssen nach einer bestimmten Anzahl von gearbeiteten Stunden. Sie haben die Möglichkeit dies in zwei Staffeln zu hinterlegen z.B.

- 1. Eintrag ab 06:00 Stunden : 00:45 Stunden
- 2. Eintrag ab 10:00 Stunden : 01:00 Stunden

Das Programm verlangt nun, dass wenn mehr als 6 Stunden eingetragen wurden mindestens 45 Minuten Pausen eingetragen werden müssen. Nach 10 Stunden müssen dann Pausen von mindestens einer Stunde Länge eingetragen sein.

Die Gesamtpause errechnet sich durch die Differenzen der einzelnen Zeitabschnitte und den eingetragenen Pausen in der Pausenspalte.

<span id="page-37-0"></span>![](_page_37_Picture_132.jpeg)

## <span id="page-37-1"></span>**Einstellungen**

## **Eingabezeitraum:**

Hier können Sie definieren wie viel Wochen/Monate zurück bzw. voraus der Mitarbeiter oder der Gruppenverwalter Eingaben tätigen darf.

## **Phasendefinition:**

Hier wird definiert ab welchen Abweichungsbereich die Gelbe bzw. die Rote Phase startet. Die Phasen werden in Stunden definiert. Über Zeige Phasen können Sie die Anzeige der Phase unterdrücken.

## **Zeiteingaben:**

Hier können Sie definieren, ob es ermöglicht werden soll Zeiten Blockübergreifend einzugeben. Wird der Punkt automatischer Abzug der definierten Mindestpausenzeit noch zusätzlich Ausgewählt, wird die Mindestpausenzeit der Blockübergreifenden Summe abgezogen.

## **Sonstiges:**

## **Maximaler Urlaubsübertrag**

Beim maximalen Urlaubsübertrag können Sie definieren, wie viel Urlaubstage vom alten Jahr mit ins nächste Jahr genommen werden dürfen. Durch Eingabe von -1 werden alle Tage übernommen.

## **Automatische Abmeldung nach**

Wenn Sie möchten, dass der angemeldete User automatisch nach einer gewissen Zeit abgemeldet wird, dann können Sie hier definieren, nach wie viel Minuten dies passieren soll. Wird eine 0 eingetragen, wird keine automatische Abmeldung durchgeführt.

## **Abwesenheiten bei der Jahresübersicht anzeigen**

Weiterhin können Sie hier definieren, ob die Abwesenheiten in der Jahresübersicht angezeigt werden sollen. Welche Abwesenheiten genau angezeigt werden sollen können Sie in über Optionen/Abwesenheiten definieren

## **Summe Zeitraumübersicht auf ¼ Stunde runden**

Hier können sie definieren ob die Abweichung automatisch auf 1/4 Stunden gerundet werden soll.

## **Zusätzliche Daten in Gruppenübersicht**

Hiermit steuern Sie die Ansicht der zusätzlichen Daten wie Urlaub oder die definierten Abwesenheiten in der Gruppenübersicht.

## <span id="page-38-0"></span>**Anzeige**

Hier können Sie die Farben der Eingabetabelle definieren und einen Standard Style. Das Style kann von den Benutzern aber individuell verändert werden.

## <span id="page-39-0"></span>**Sicherheit**

ArbZeit hat eine eigene Authentifizierung und kann, wenn Sie ein Active-Directory nutzen, mit der Anmeldung vom Active-Directory durchgeführt werden. Voraussetzung ist, dass die in ArbZeit hinterlegte User-ID identisch ist mit der Anmeldekennung im Active-Directory. Sie müssen dann lediglich Active-Directory auswählen und den Domänennamen hinterlegen.

![](_page_39_Picture_119.jpeg)

Weiterhin besteht die Möglichkeit, wenn Sie die interne Authentifizierung nutzen, eigene Passwortregeln zu definieren. Folgende Regeln stehen zur Verfügung:

## **Minimale Passwort länge**

Hier können Sie definieren wie lang ein Passwort mindestens sein muss.

## **Passwortablauf nach**

Hier können Sie definieren, dass nach einer bestimmten Zeit das Passwort abläuft und der Benutzer sein Passwort ändern muss. Bei Ablauf erscheint automatisch nach der korrekten Anmeldung der Passwortänderungsdialog. Es besteht nicht die Möglichkeit das alte Passwort wieder zu nutzen. Wenn Sie den Wert 0 hinterlegen läuft das Passwort nie ab.

## **Strenge Passwortregeln**

Wenn Sie diese Option auswählen, muss ein Passwort Groß-, Kleinbuchstaben und Zahlen enthalten.

## **Sperren nach**

Hier können Sie definieren, nach wie viel Versuchen sich in ArbZeit anzumelden der Mitarbeiter in ArbZeit gesperrt wird. Somit ist gewährleistet, dass niemand immer wieder versucht ein Passwort einzugeben um das richtige Passwort herauszufinden. Ein Administrator, Gruppenverwalter oder jemand der das individuelle Rechte hat Benutzer zu entsperren kann den gesperrten Benutzer über Mitarbeiterverwaltung/Entsperren wieder entsperren.

<span id="page-40-0"></span>![](_page_40_Picture_3.jpeg)

## **Rechte**

Über Rechte können Sie individuelle Rechte definieren, welche dann über Mitarbeiter bearbeiten bzw. Neuer Mitarbeiter entsprechend zugeordnet werden können.

![](_page_40_Picture_50.jpeg)

Über den  $\left| \frac{+}{ } \right|$  Button rufen Sie folgendes Fenster auf, in dem Sie die Rechte definieren können.

![](_page_40_Picture_51.jpeg)

Folgende Rechte können Sie festlegen:

![](_page_41_Picture_189.jpeg)

![](_page_42_Picture_64.jpeg)

# <span id="page-43-0"></span>**Sonstiges**

## <span id="page-43-1"></span>Lizenzen überschritten – Was tun?

Wenn Sie das Programm starten und die Meldung erhalten habe, dass Sie die Lizenz überschritten haben, kann dies mehrere Gründe haben.

![](_page_43_Picture_6.jpeg)

- 1. Das Programm und die Datenbank wurden auf einen neuen Rechner übertragen und wird auf dem alten Rechner nicht mehr benutzt.
- 2. Das Programm soll auf einen weiteren Rechner zur Verfügung stehen, es liegen aber keine weiteren Lizenzen mehr vor.

Bei dem ersten Fall müssen Sie die Meldung mit "Ja" bestätigen um die bestehende Lizenz für den neuen Rechner wieder freizugeben. Es erscheint folgendes Fenster:

![](_page_43_Picture_108.jpeg)

Um sich die Computerliste anzeigen zu lassen müssen Sie zuerst die Registrierungsdaten, hier nochmals eingeben. Nur wenn die korrekten Registrierungsdaten eingegeben wurden, können Sie mit dem Button "Computer anzeigen" alle Computer anzeigen lassen, für die eine Lizenz reserviert wurde. Nun können Sie die alten Rechner, welche nicht mehr in Benutzung sind aus der Liste löschen wodurch die Lizenzen automatisch für die neuen Rechner wieder zur Verfügung stehen.

Für den zweiten Fall müssen Sie über unsere Homepage [\(http://www.Kirchberg-](http://www.kirchberg-net.de/)[Net.de\)](http://www.kirchberg-net.de/) eine weitere Lizenz bestellen.